# 下載及安裝

#### 設定必要元件

信箱設定

請注意:本設定選項為有使用 HIBOX 傳真服務才需要做設定,無使用則略過,

點選系統設定,如果你有使用 HIBOX 信箱 ,就在帳號欄位填入你 HIBOX 的帳號密碼

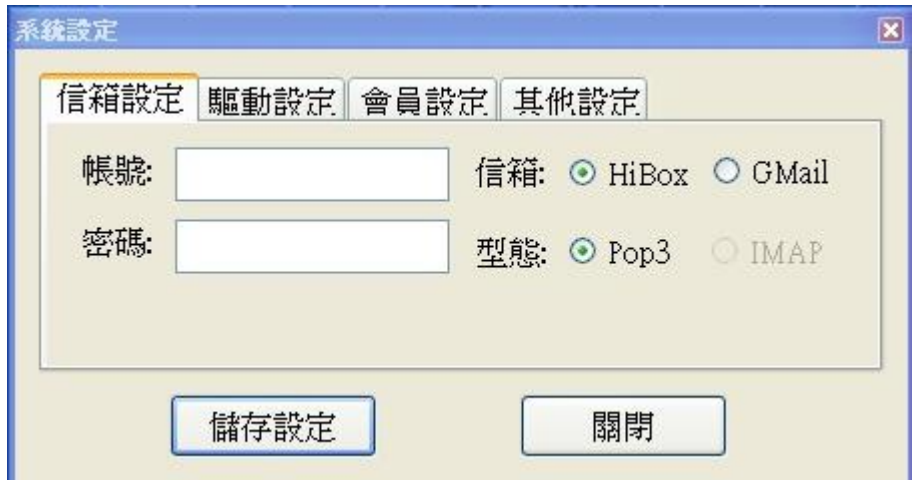

驅動程式設定

接下來驅動設定也要做設定,看你目前印表機是使用哪一台, 先選擇印表機,系統會

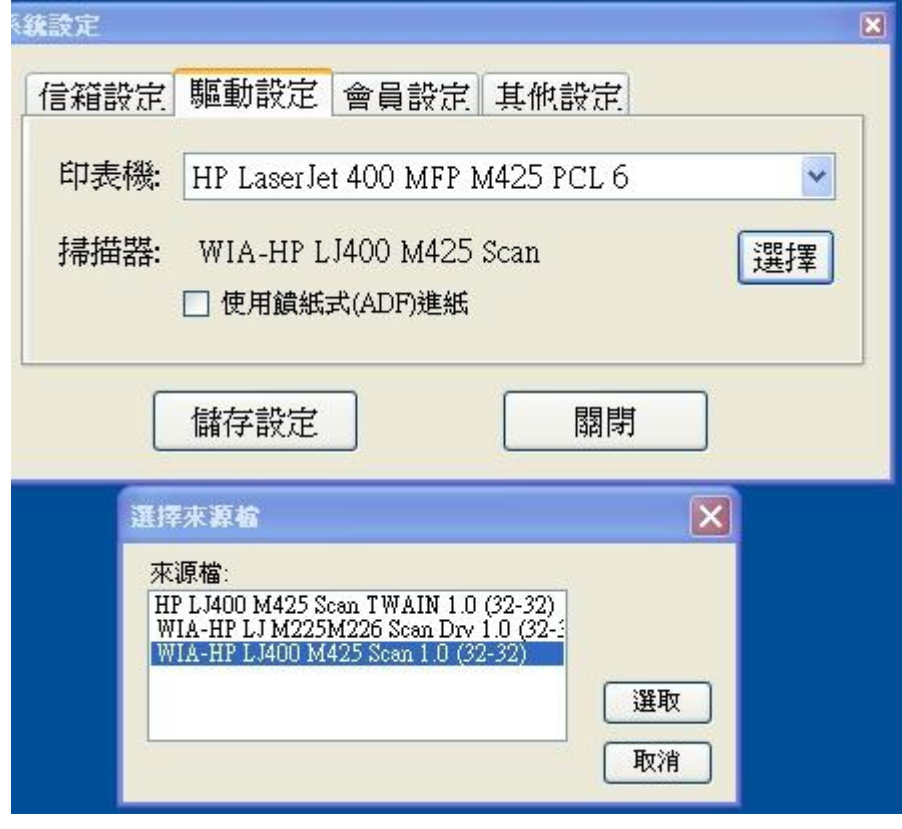

以預設的為主,再來要選擇您目前使用的掃描器,選擇之後儲存設定

### 聯絡人設定

好友編輯欄位,點選好友編輯對話框,可在帳號欄位填入您要加入的聯絡人帳號之後 按加入,加入後就會出現在下面的聯絡人清單,但是主畫面的常用聯絡人裡面還沒有, 在下方清單選定的連絡人按右鍵將其新增至常用聯絡人之後,便會出現在畫面右邊 常用聯絡人清單,關閉之後,主畫面聯絡人清單就會出現您新增的聯絡人,好友設定 的部分,可以設定選定聯絡人是否做列印的動作,另外可更改暱稱方便辨識聯絡人

#### 詳細設定請見下方圖示說明

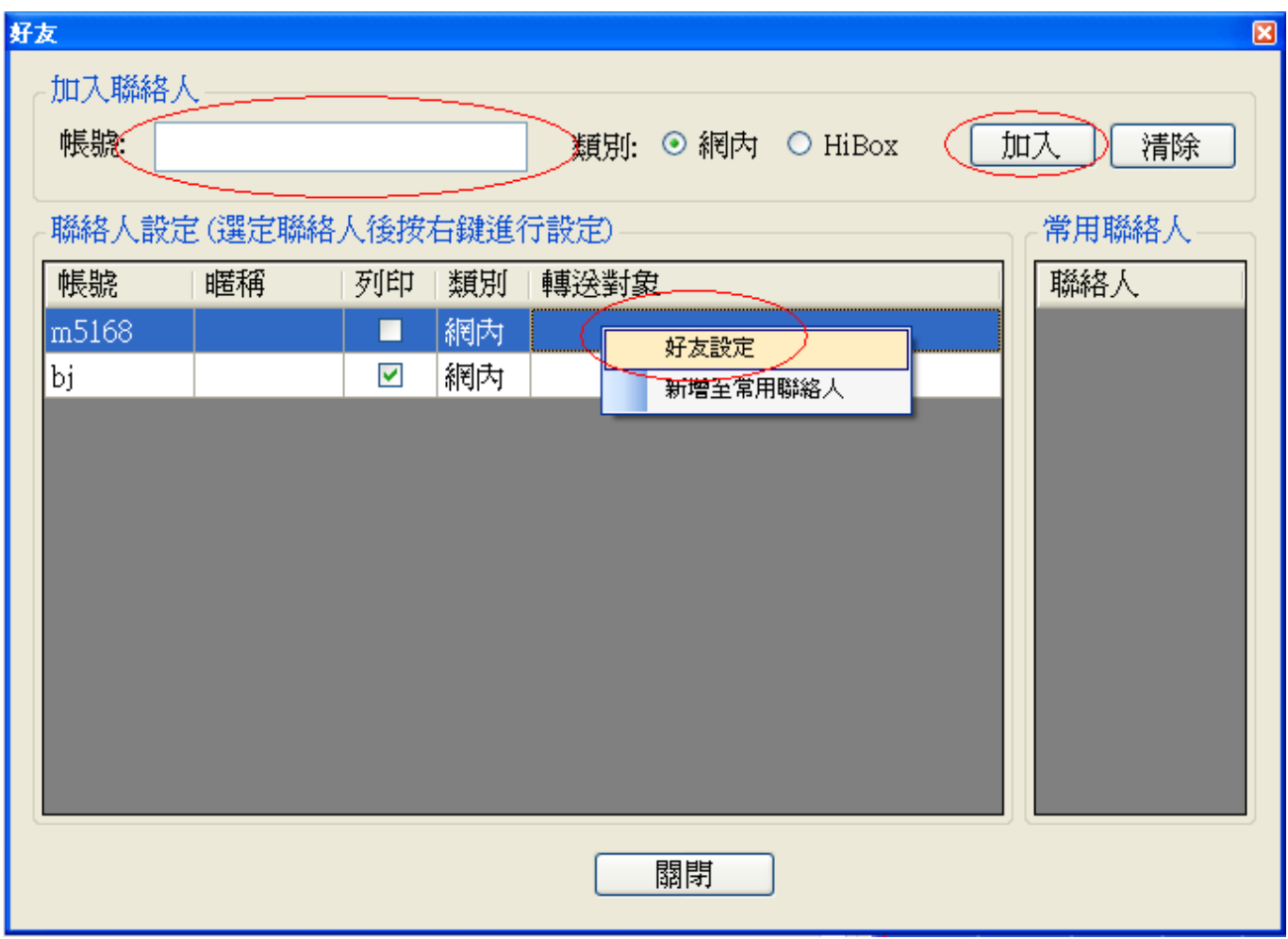

點選重新排列可依照<筆畫><阿拉伯數字><英文>等重新升降冪排序,方便管理

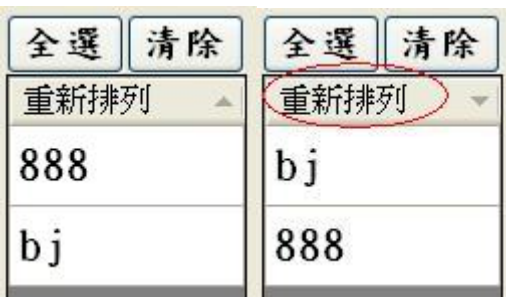

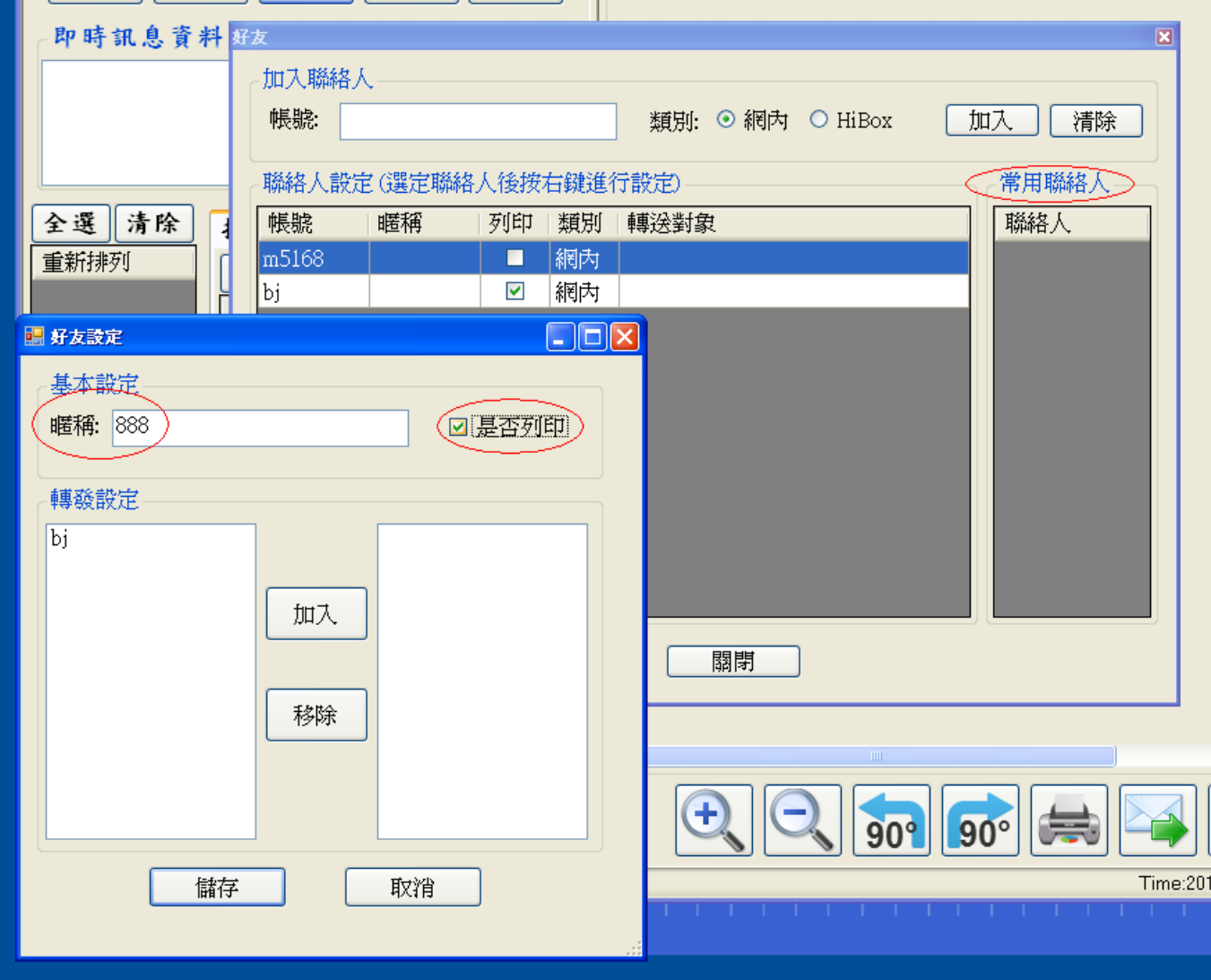

. 2000 . . . . . . . .

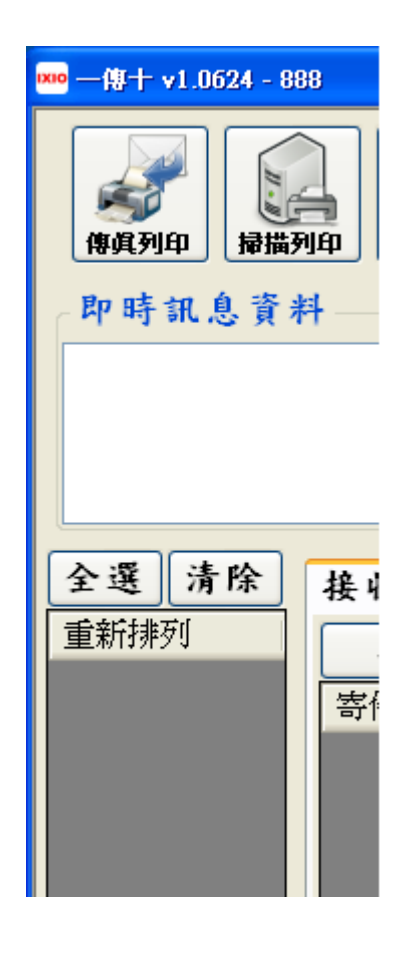

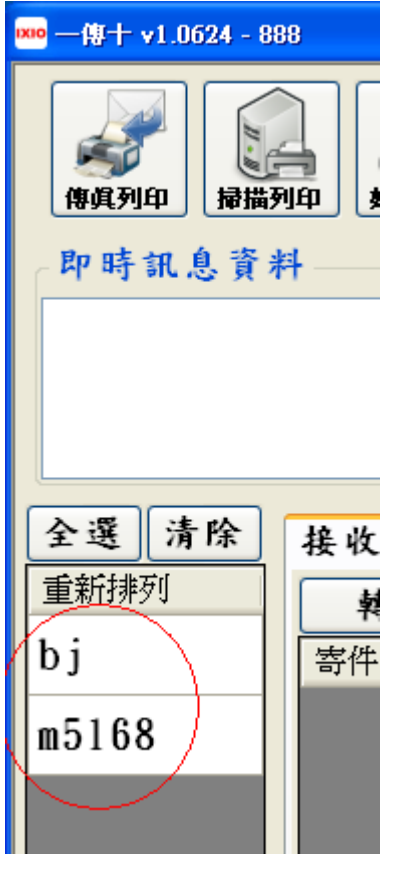

## 基本功能

可檢視當天之傳送及接收之傳真,寄件者類型時間欄位均可點選,做您需要的排序, 方便搜尋,另有歷史資料供查詢過往傳真,並可將本欄位內之檔案多選轉傳,轉傳亦 可多選收件對象,下方暫停更新按鍵,每點一次暫停更新 15 秒,每再點一次再加 15 秒, 倒數完畢之後,清單上的傳真資料會再開始做更新

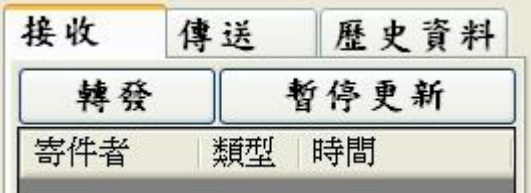

右邊檢視傳真預覽欄位下方,可以滑鼠滾輪作放大縮小,另可左轉右轉 90 度檢視,另 可做臨時列印.即時轉寄

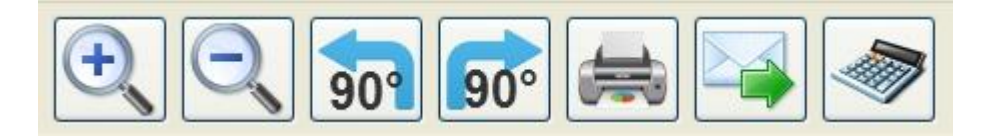

右下方計算機按鍵,為專業碰數機計算軟體,提供用戶免費使用,精準快速對帳

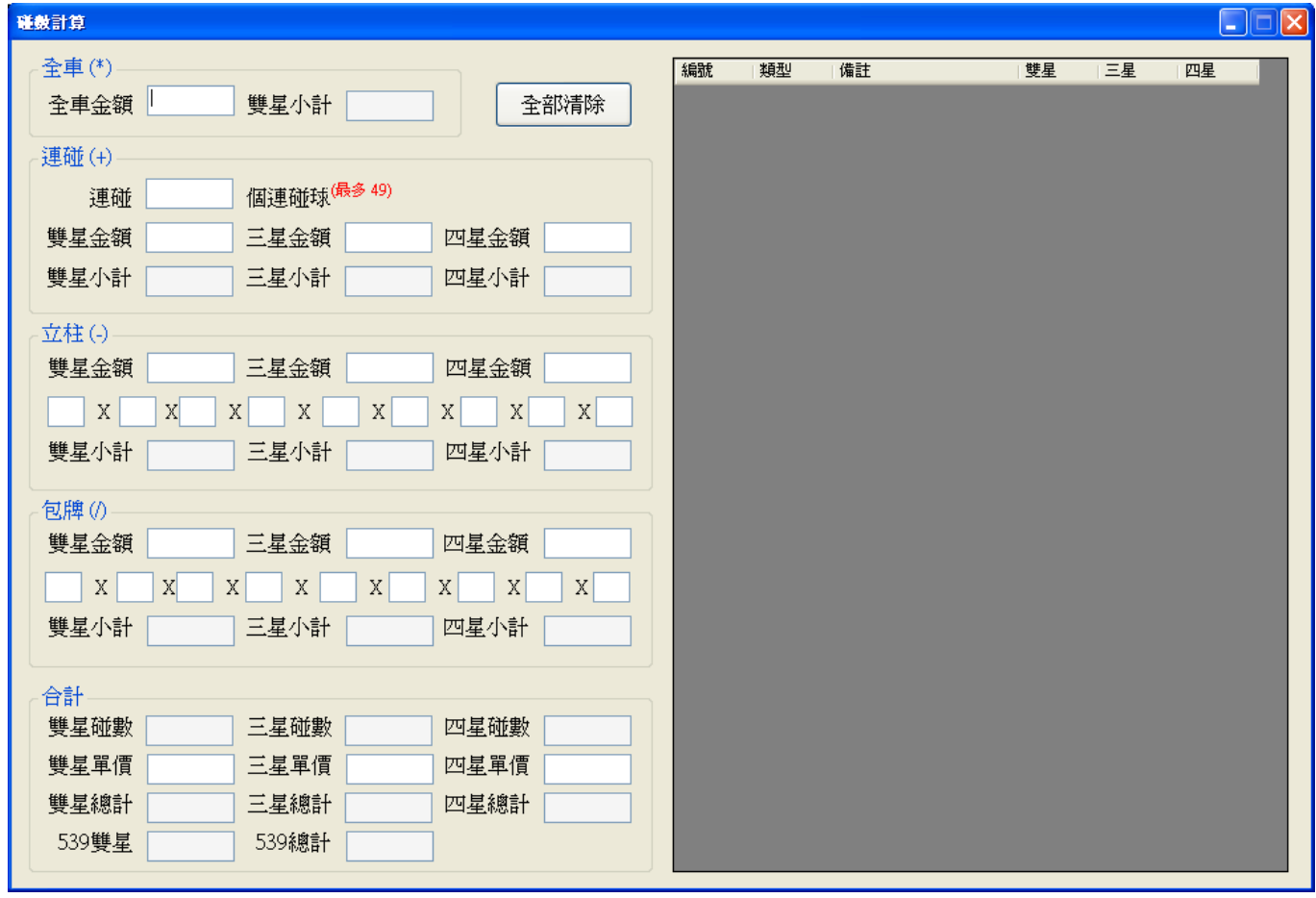

所有設定完成之後,點選您需要的服務之後,案件變綠燈之後便開始運作

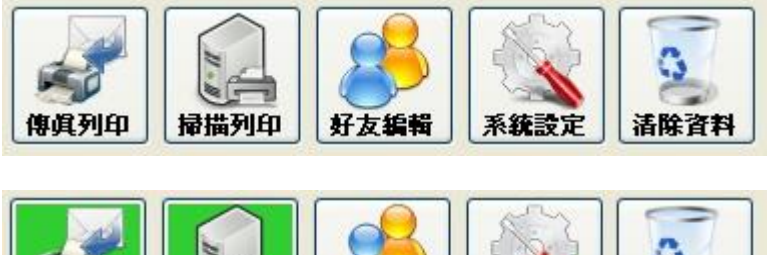

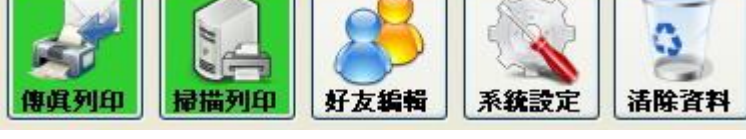

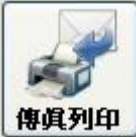

**傅真列印>按鍵為使用郵件接收,主動列印傳真之功能** 

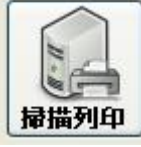

相描列印>為掃描傳送及接收使用

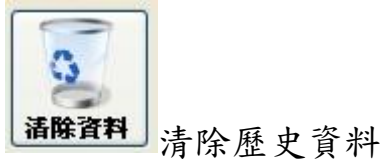

傳送傳真時,將文件放入掃描器,於選定聯絡人連點兩下,即可傳出,也可點選多人傳 送,將多人選取之後點選下方立即傳送,所有選取之聯絡人可同時收到傳真

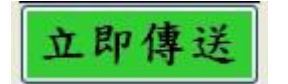